# **Hvordan tilføjer jeg en fuldmagt?**

Gå ind p[å www.bygogmiljoe.dk](http://www.bygogmiljoe.dk/) **1** Log in med Nem-id EYG<br>AILLO Log ind **Byg og Miljø** Kontakt » Forside Start nyt projekt Hjælp **Byg og Miljø** Portal for bygge- og miljøansøgninger Byg og Miljø giver dig mulighed for at ansøge om byggetilladelser og miljøgodkendelser. Når du opretter en ansøgning får du overblik over hvilken dokumentation, der skal udfyldes og indsendes. Efter du har indsendt, får du besked når der er nyt i din sag. Det kan være en god ide at anskaffe en rådgiver Læs me

## **2 Mine projekter**

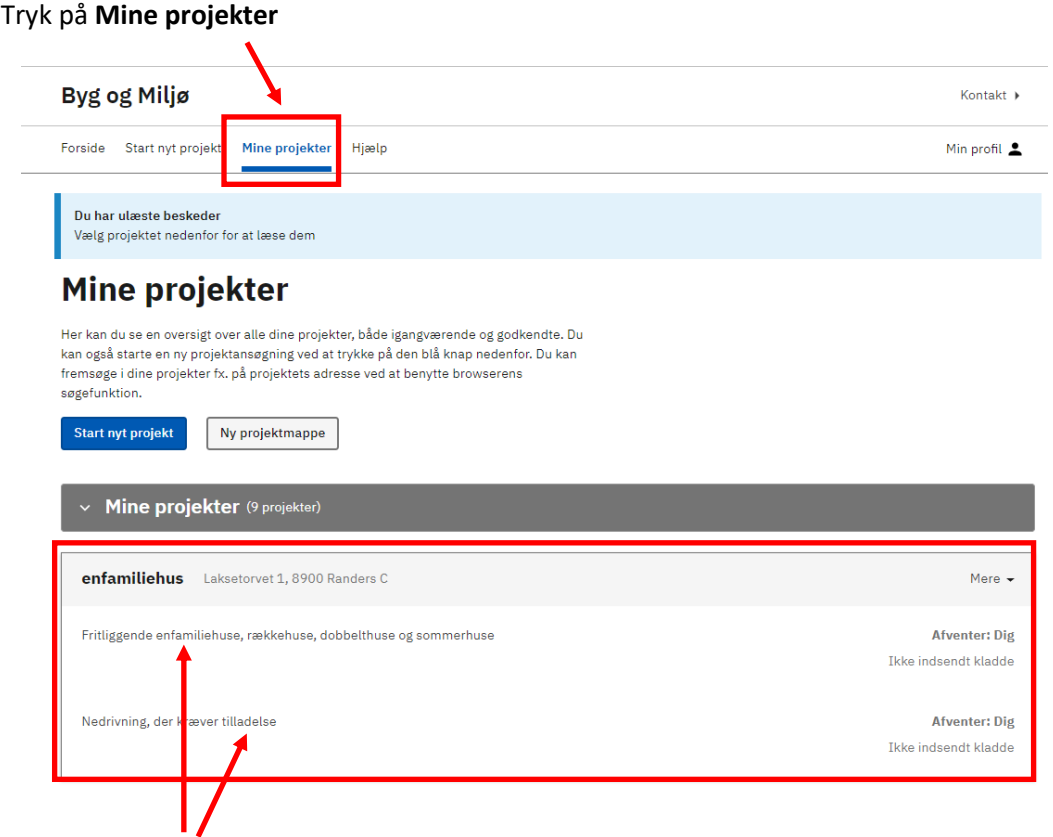

Vælg den ansøgning, hvor der skal tilføjes en fuldmagt.

# **3 Som del af ansøgning**

I venstre side under **Projektoverblik (A)** trykker du på **Som del af ansøgningen (B)** og vælger den aktuelle ansøgning. Herefter kan du vælge **Fuldmagt (C)**.

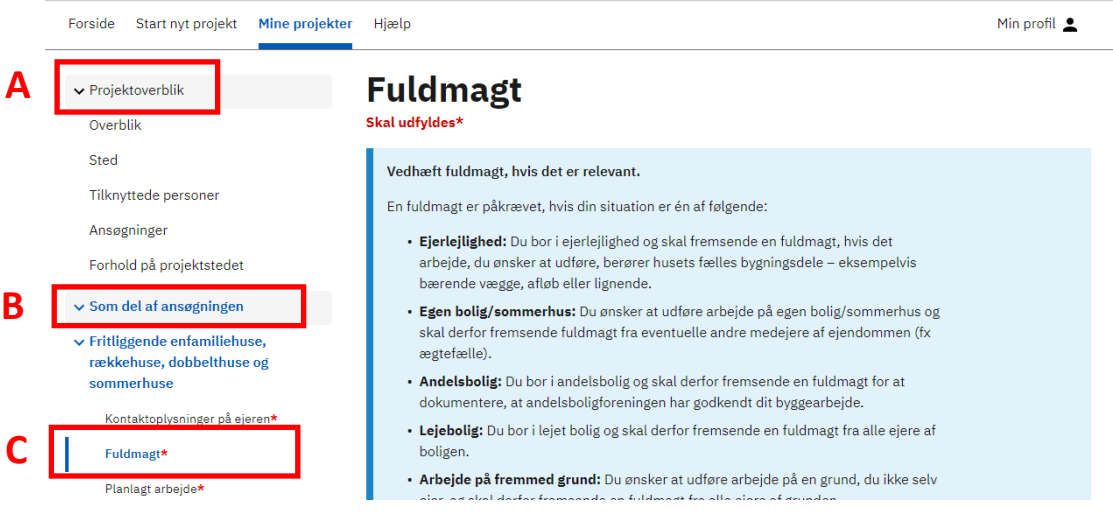

# **4 Fuldmagt – jeg har allerede en underskrevet fuldmagt**

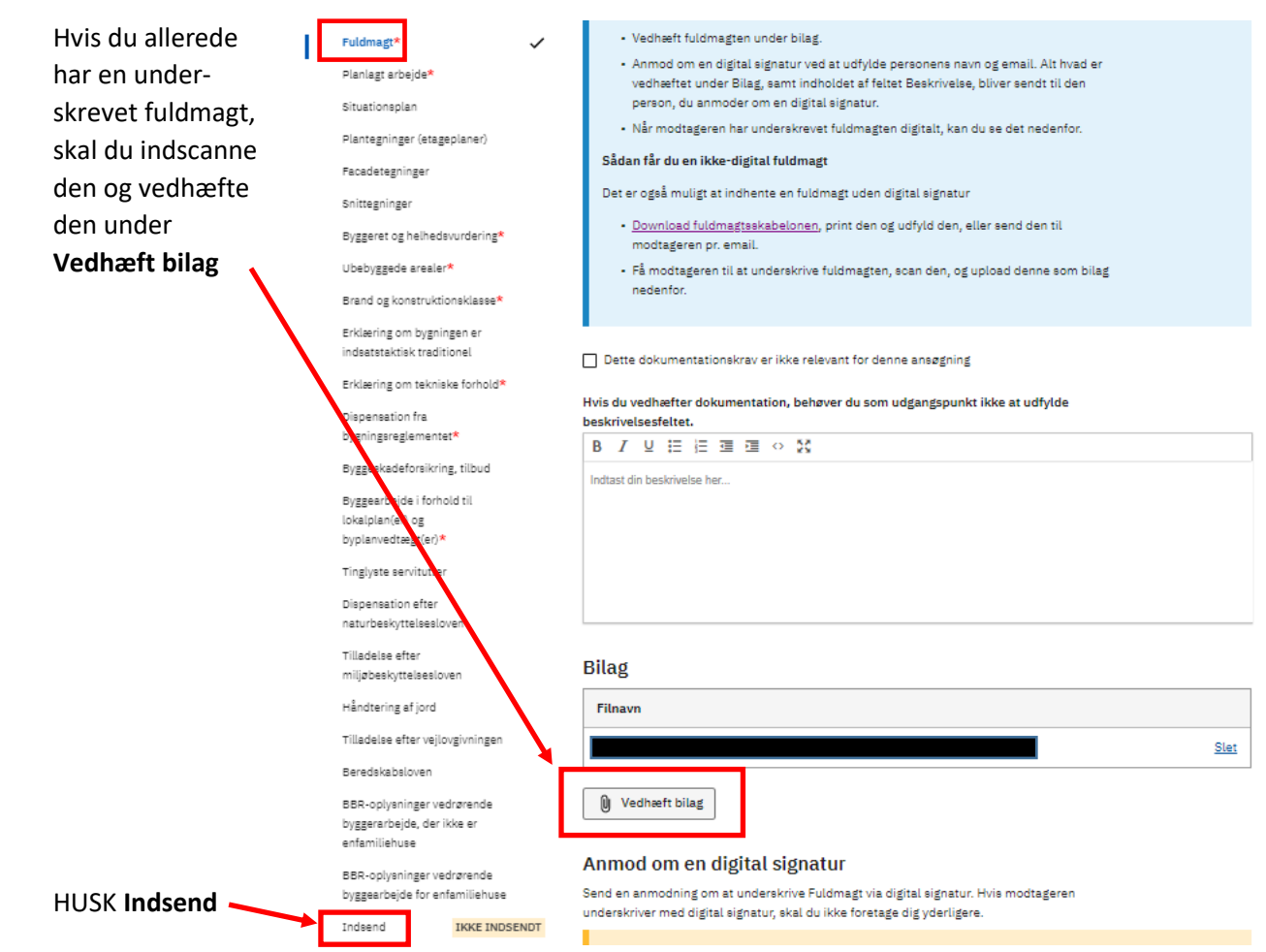

## **5 Fuldmagt – jeg har endnu ingen fuldmagt**

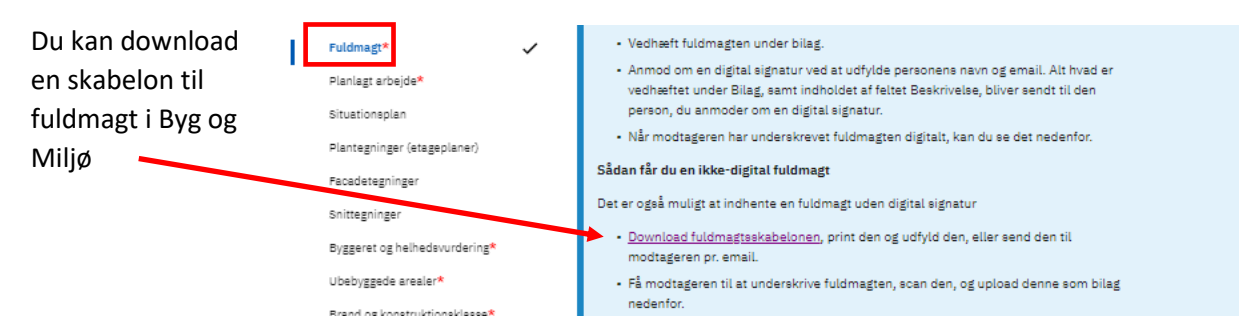

### Udfyld fuldmagten.

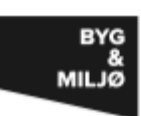

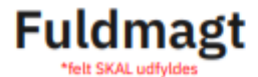

#### Til dig der skal udfylde

Udfyld nedenstående pånær underskriften og send til vedkommende der skal underskrive. Vedhæft som bilag, og anmod on digital signatur.

#### Til dig der skal underskrive

Du kan underskrive fuldmagten med digital signatur, hvis du modtager den gennem Byg og Miljø. Ellers kan du printe ud og skrive under.

### **Undertegnede**

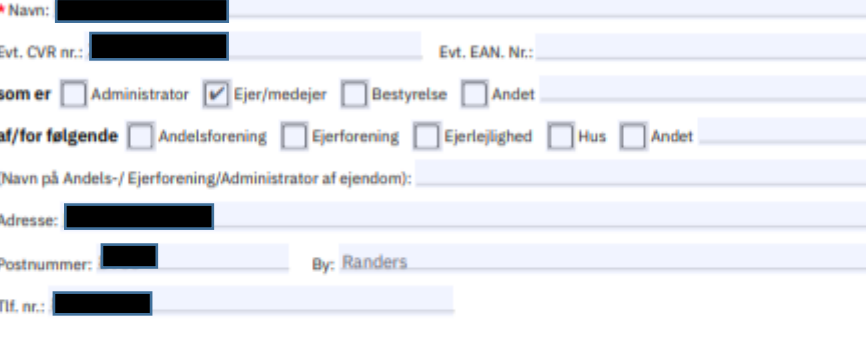

### **Giver hermed**

\* Ansøgers navn: I

fuldmagt til (i henhold til Bygningsreglement 2018 (BR18) kap. 1, § 9, stk. 2)

#### \*Beskriv arbeidets art:

Ansøgning om byggetilladelse til opførelse af enfamiliehus

### **På adressen**

\* (Adresse, hus nr., sal, sidebetegnelse, matrikel):

### **Underskrift**

\*Dato:

Udfyldes kun hvis du ikke underskriver med digital signatur

\* Underskrift/Stempel (Ejer):

Fuldmagten kan underskrives enten med digital signatur eller ved at printe den ud, og få den underskrevet. Hvis du printer den ud, og får den underskrevet skal du indsende den til kommunen, som angivet under afsnit 4.

# **6 Fuldmagt med digital underskrift**

Udfyld fuldmagten og gem den på din computeren.

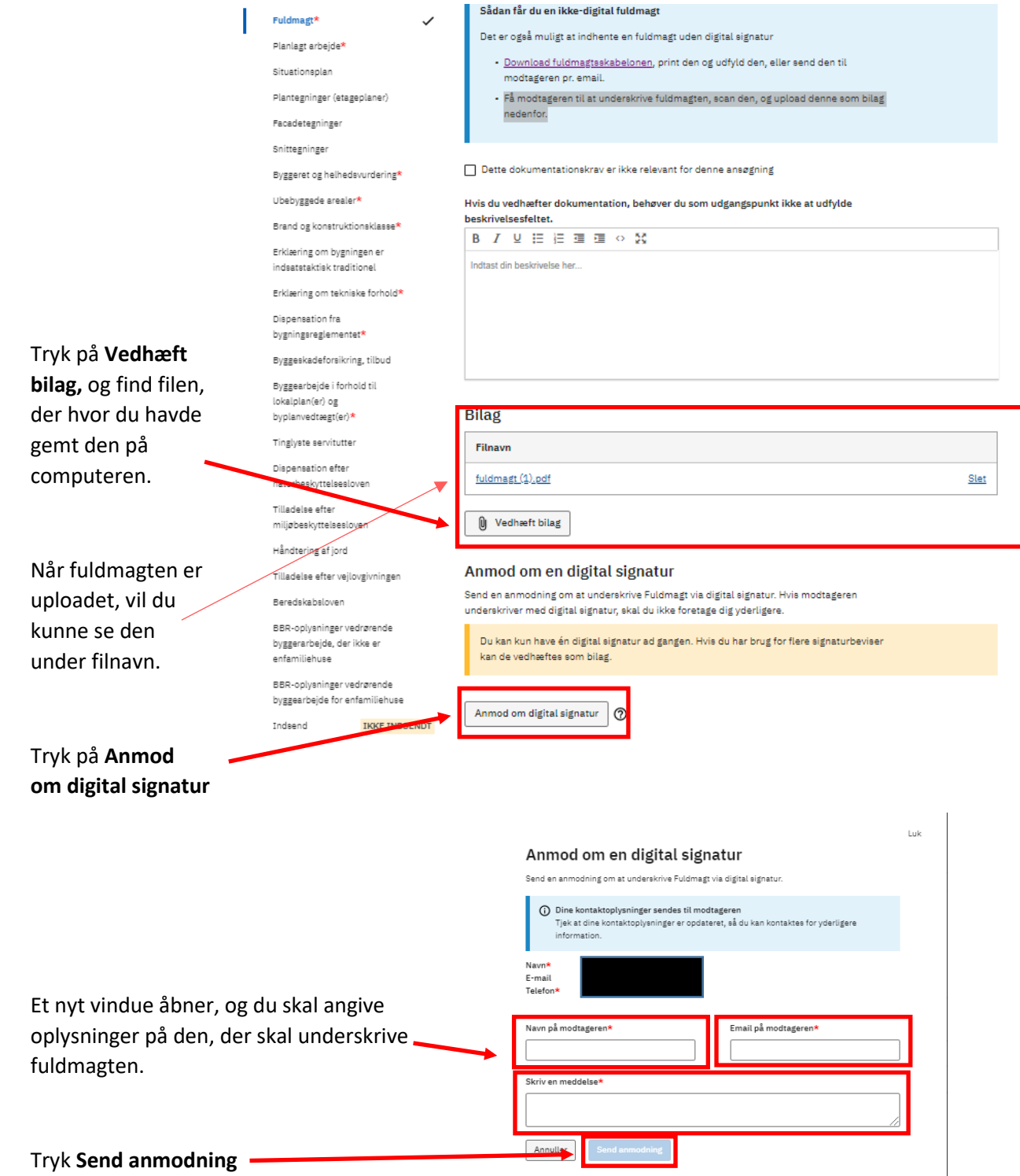

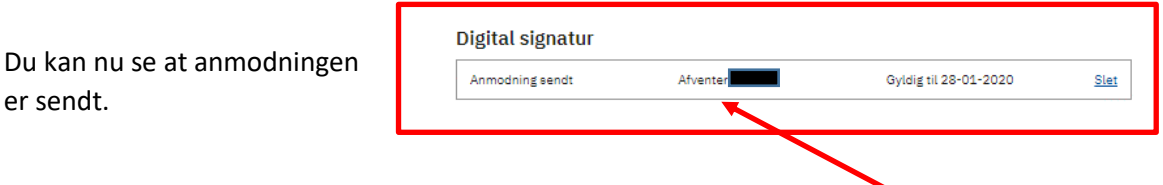

Når modtageren har underskrevet med digital signatur, vil der stå signeret her.

Du er nu klar til, at indsende fuldmagt med underskrift til kommunen

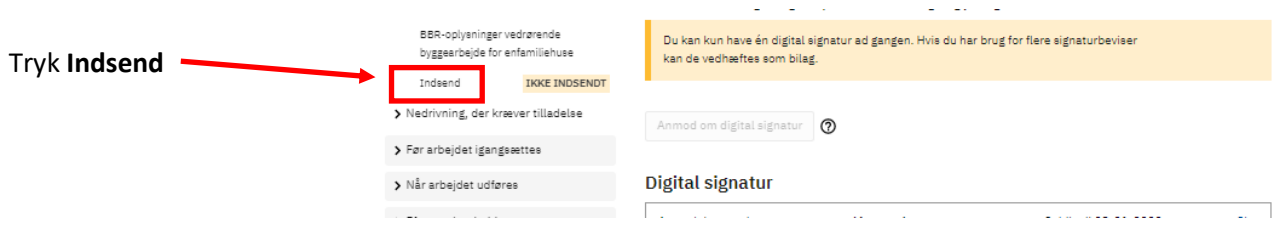

## **Til dig der skal underskrive**

Du vil modtage en mail med et link direkte til den side i Byg og Miljø, hvor du kan se fuldmagten og underskrive med digital signatur.

## **7 Indsendelse**

Når du har trykket **Indsend** som beskrevet under foregående punkt, vises siden **Indsend**.

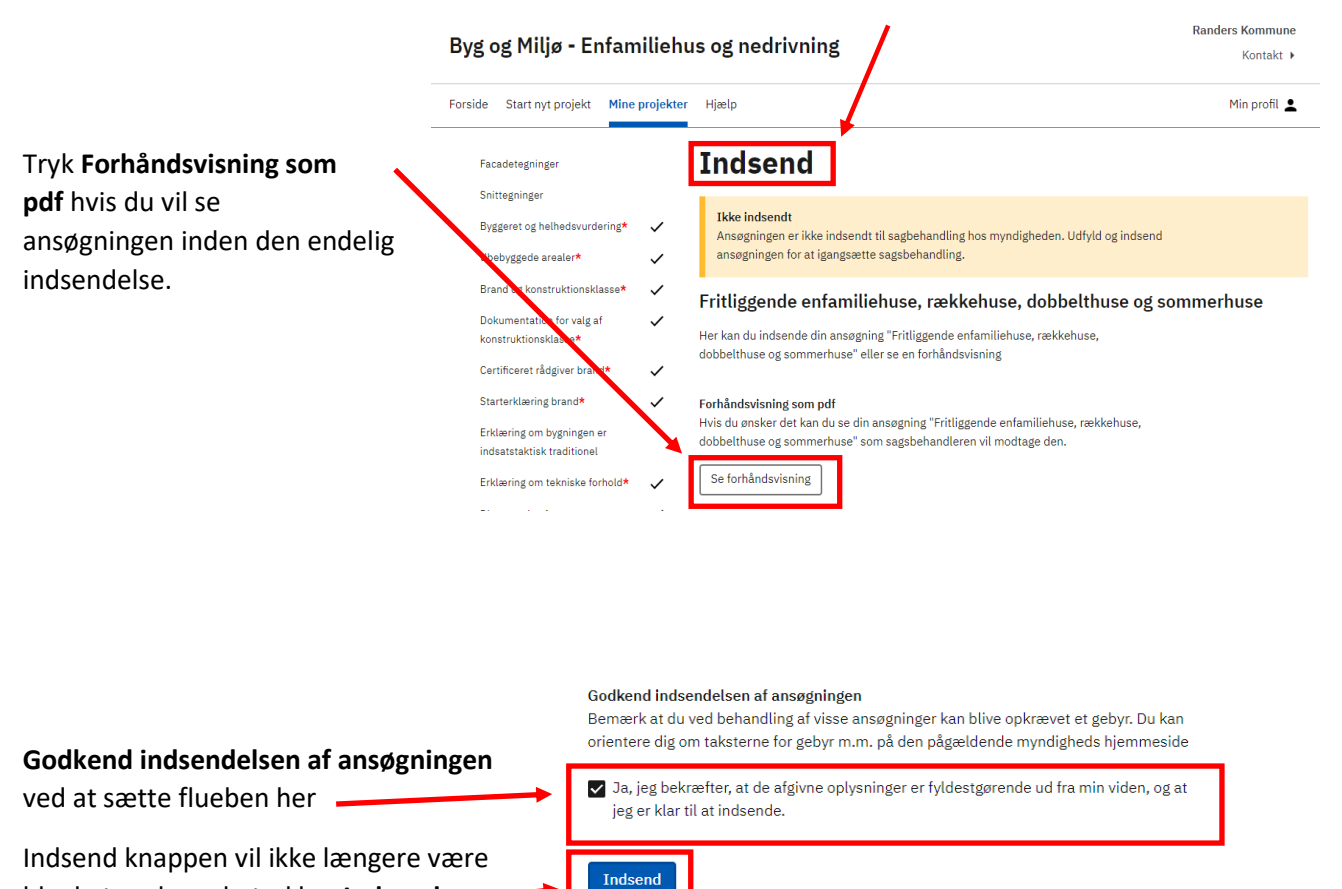

**N**æste

**8 Kvittering**

**INDSENDT**

Når du har indsendt ansøgningen, får du en kvittering.

Nederst på siden er kan du se at den er

blanket ned, og du trykker **Indsend**

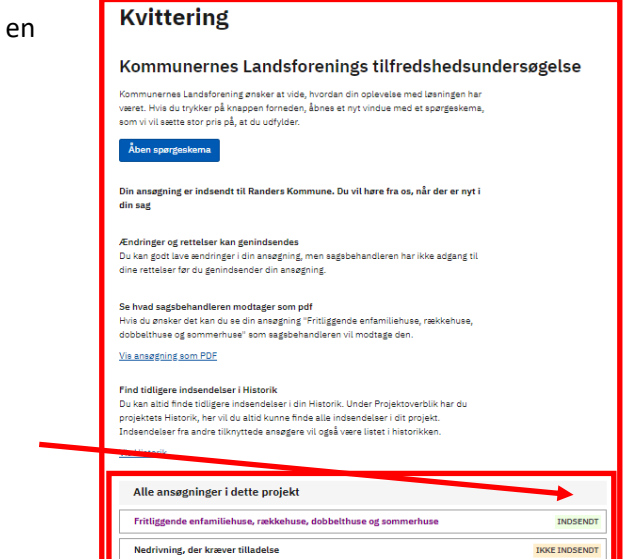

# **9 Hjælp**

Til enkelte af dokumentationskravene, kan du hente hjælp til udfyldelsen i særskilte vejledninger på Randers Kommunes hjemmeside. Vær omhyggelig og præcis med at udfylde punkterne, så du ikke senere bliver bedt om at fremsende yderligere oplysninger.

Vi anbefaler, at der indhentes hjælp fra en rådgiver.

Du kan også få mere **Hjælp til Byg og Miljø** i ansøgningsportalen.

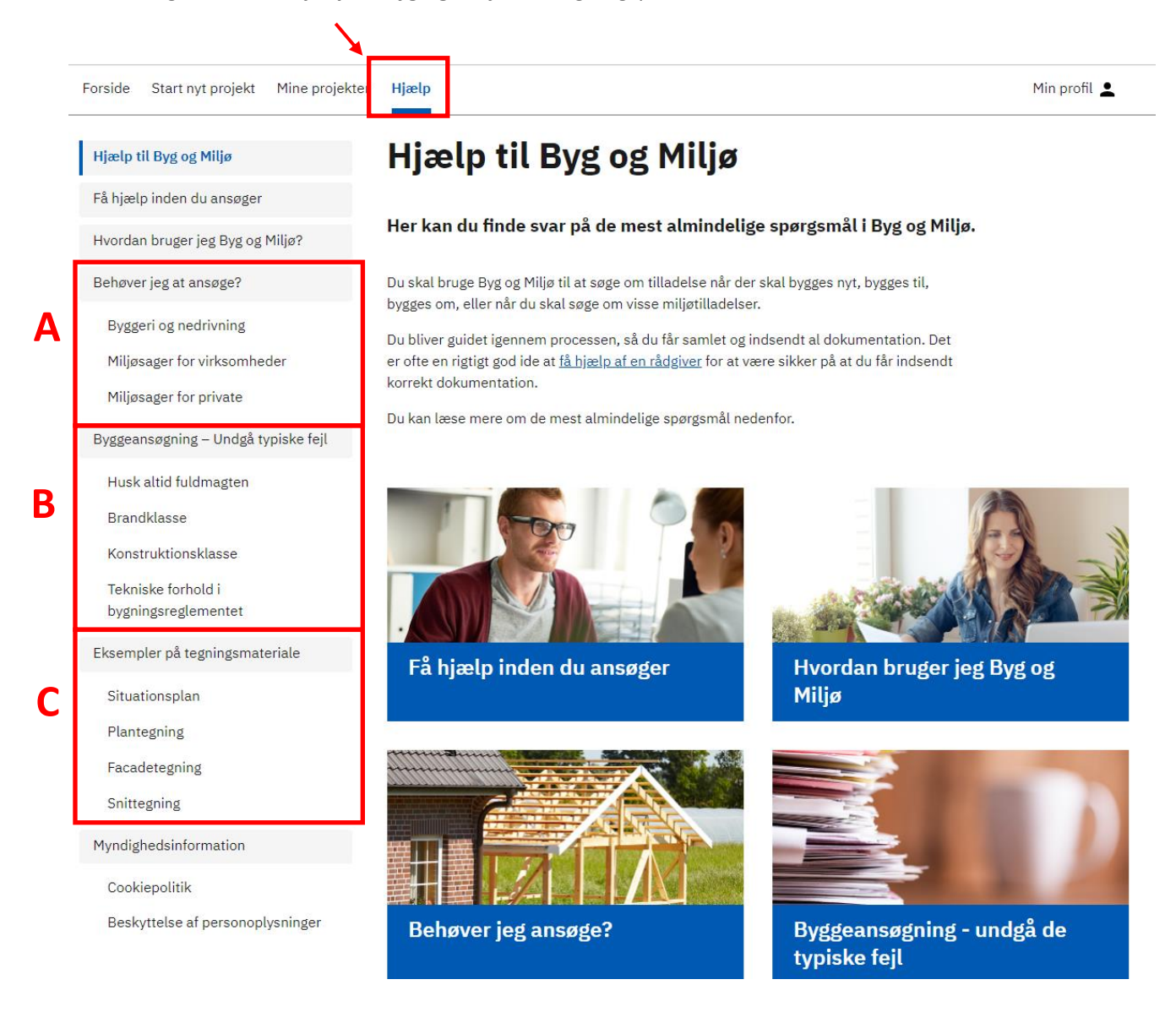

**Behøver jeg at ansøge? (A)** Her kan du hente oplysninger om byggeriet kan være undtaget for en byggetilladelse.

**Byggeansøgning – undgå typiske fejl (B)** Her er der uddybende oplysninger til nogle af de dokumentationskrav, som du skal udfylde i byggesansøgningen.

**Eksempler på tegningsmateriale (C)** Her kan du se hvad de forskellige tegninger skal vise, og hvilke oplysninger der skal angives på dem.